# SELF HELP GUIDE FOR CONTEST TEACHERS

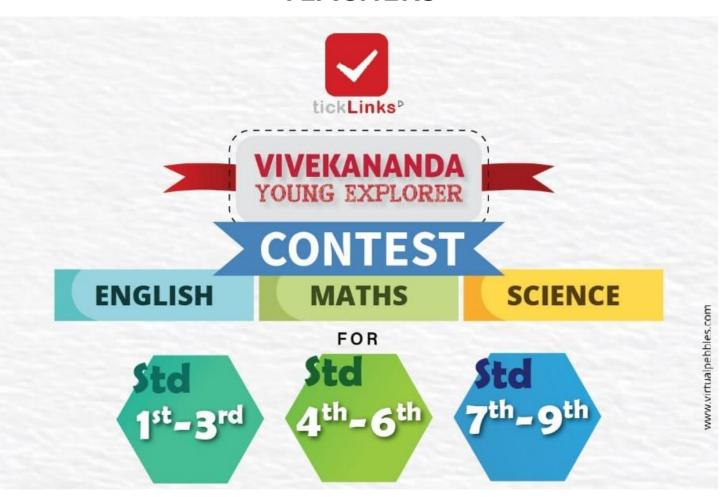

Click on below to see themes and register

https://bit.ly/tickLinksContests

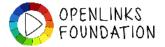

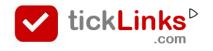

## SELF HELP – COMMON STEPS

## For <u>Teachers</u>

| Common Steps |                                                          | Pg 4  |
|--------------|----------------------------------------------------------|-------|
| <b>\$</b>    | How can I Add/ Register students to contest              | Pg 6  |
| <b>\$</b>    | How to see Students who have Registered for the contest. | Pg 9  |
| <b>\$</b>    | How can I see and rate submissions of my students.       | Pg 11 |
| \$           | How can I upload on behalf of Students.                  | Pg 14 |
| <b>\$</b>    | How can I download the certificates for Students         | Pg 20 |
| \$           | How can I operate the contest on my laptop.              | Pg 24 |

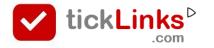

| S | How can I reset password. | Pg 27 |
|---|---------------------------|-------|
|   |                           |       |

How can I download and register Pg 29 on tickLinks

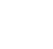

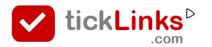

#### **COMMON STEPS**

- 1. Download **tickLinks** and Register using your Phone or Email Id.
- 2. Choose **Any One Subject** to Follow. e.g. choose "CBSE Board" Follow 8-Maths. You can keep adding more subjects one at a time.

When you are participating in contest – it does not matter – which subjects you are following. Following any one subject is good.

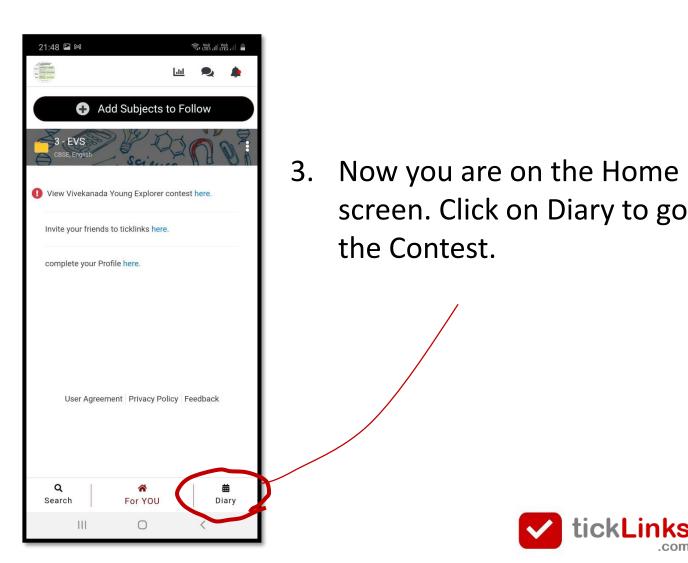

#### **COMMON STEPS**

choose **CONTEST** 

Click on the Subject that you are participating in

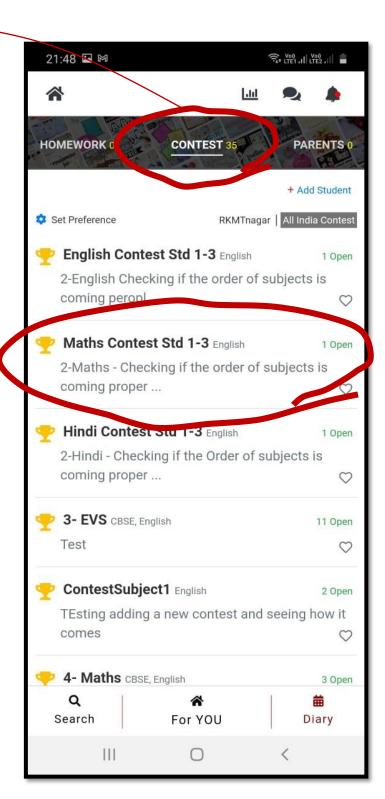

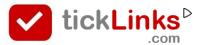

# How can I - Add/ Register students to contest

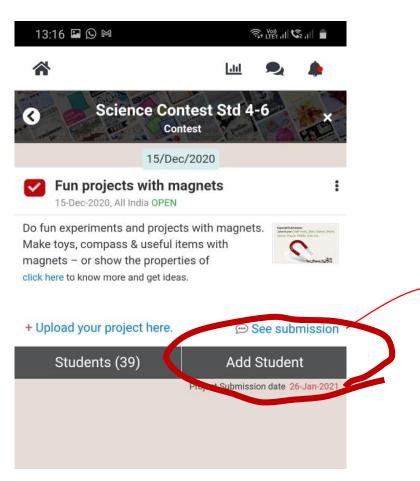

You can **ADD Student** to your school from here

#### This is required if

- Student has chosen wrong school by mistake during registration
   OR
- Student is not able to register
  - ! If you do not see this menu you are not linked to a school as teacher. Speak with your co-ordinator.

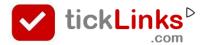

# How can I Add/ Register students to contest

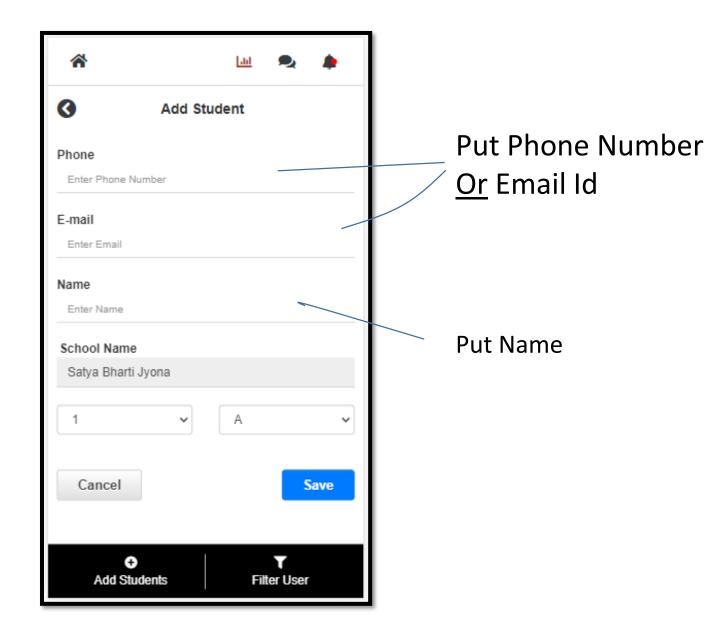

- The user is added to the Contest
- The student is added to your school if they are not already linked to your school

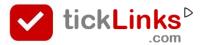

# How can I Add/ Register students to contest

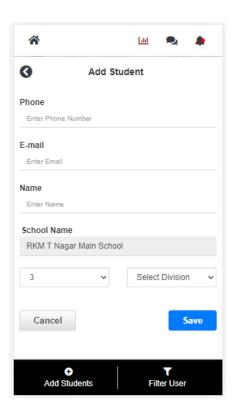

#### If the student added is

- a new user (first time on tickLinks) then
  - user Id is the Phone number (or Email).
  - **Password** is last 4 digits of pone (or first 4 digits of Email)
- an Existing User (has downloaded and registered on tickLinks before) — their user Id and Password is as set by them.

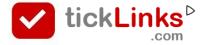

#### See Students Registered for Contest

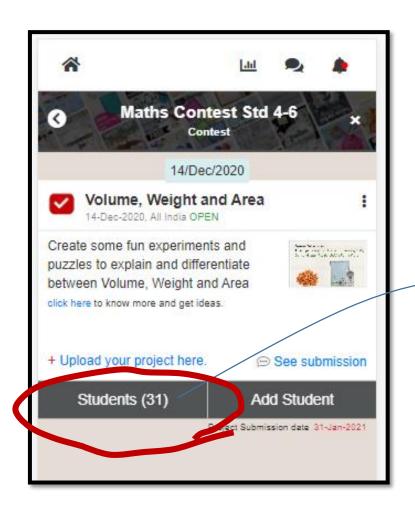

Click to
see the
students
who have
registered for
this subject

! If you do not see this menu – you are not linked to a school as teacher. Speak with your co-ordinator.

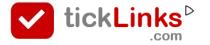

#### **See Students Registered for Contest**

Some students may be marked as Provisional.

Click on Approve to Confirm or Decline.

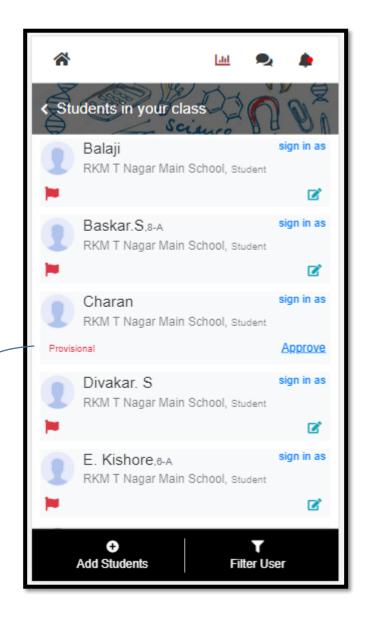

tickLinks

Why some students are marked as **Provisional?** 

When students register from Contest
 Registration form – they may put a wrong school by mistake. You can confirm them as students of your school.

## See and Rate Submissions of my Students

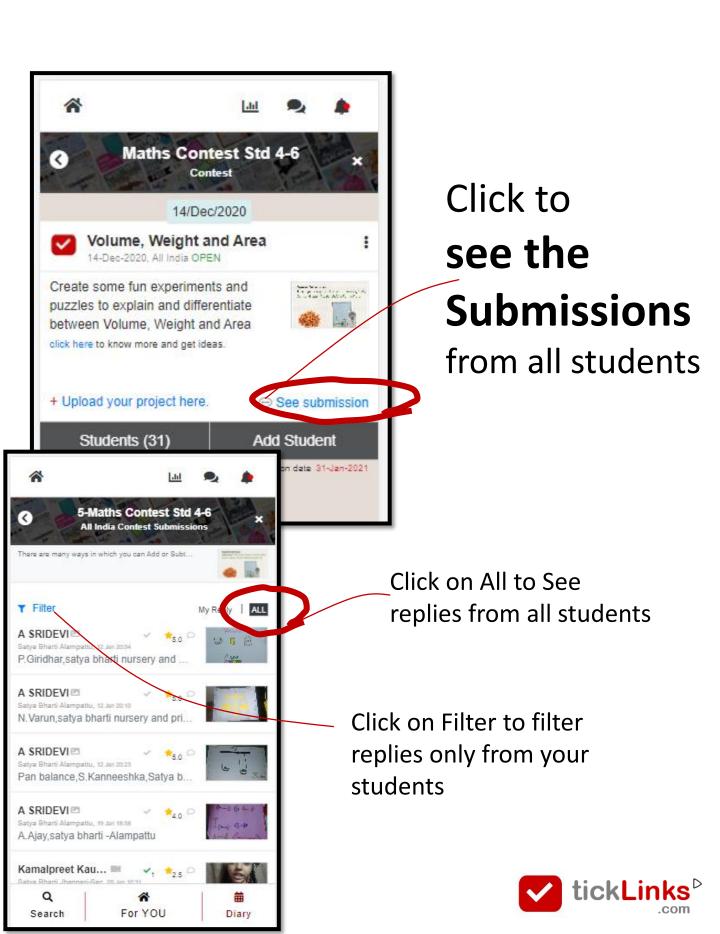

#### See and Rate Submissions of other Students

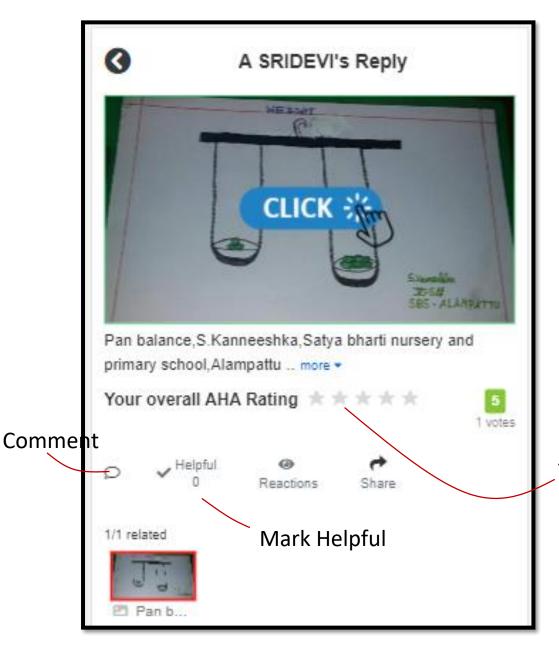

Rate entries from others

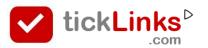

#### See and Rate Submissions of my Students

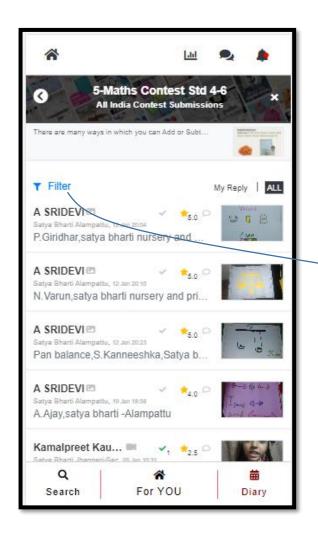

Put your school name here to search entries of your school

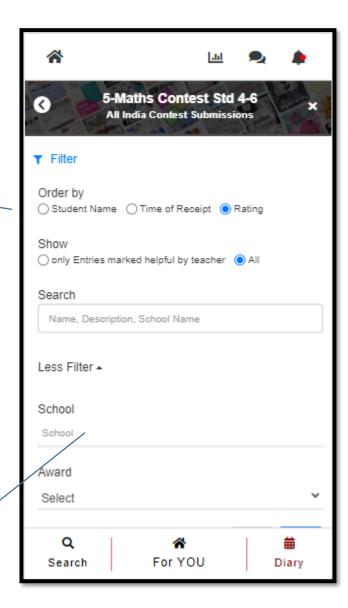

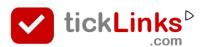

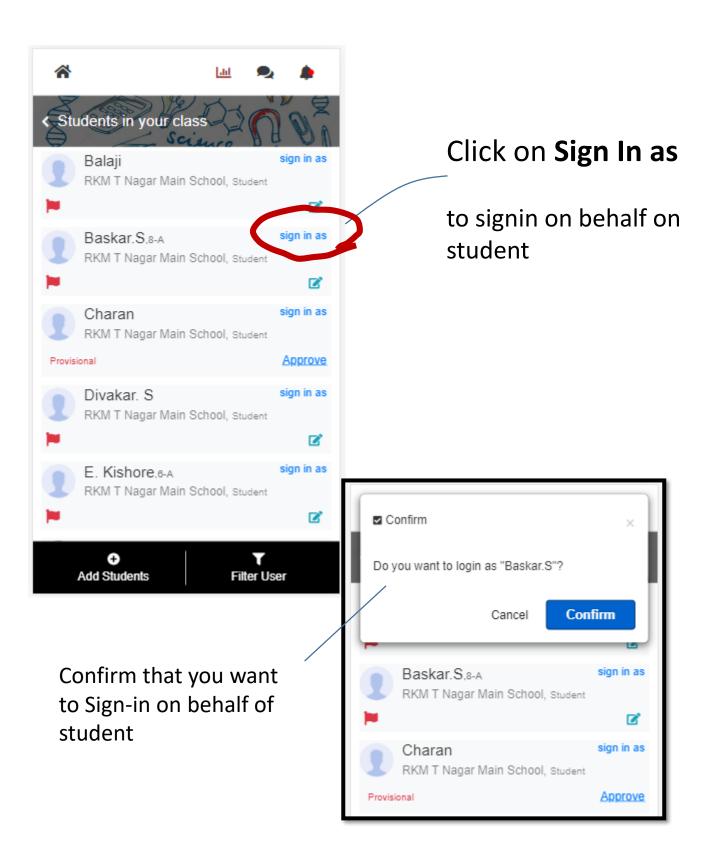

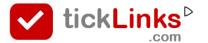

You are now logged in as selected Student

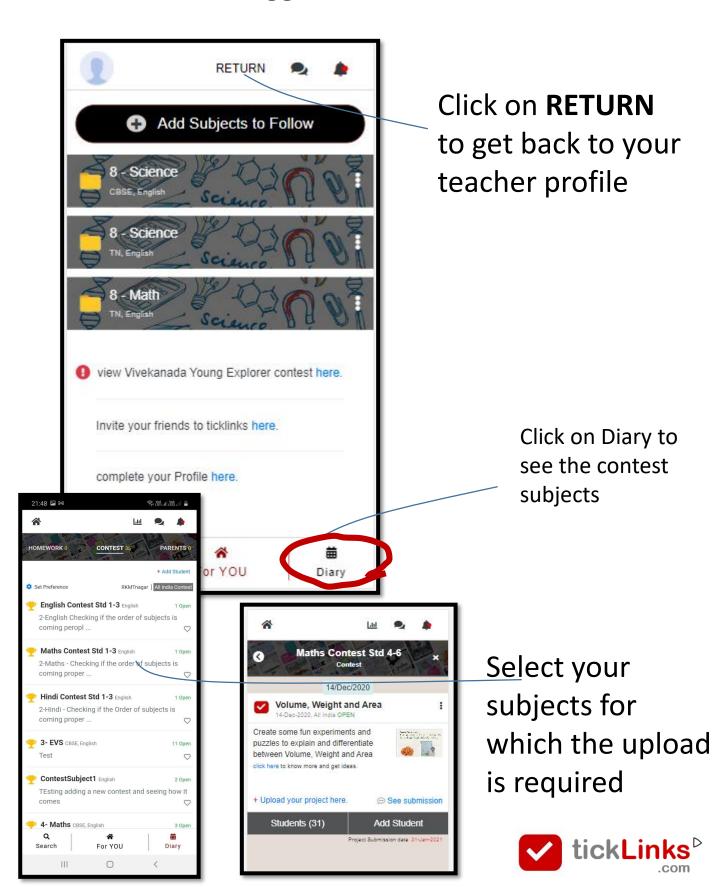

Uploading your Video, Images, Pdf file etc..

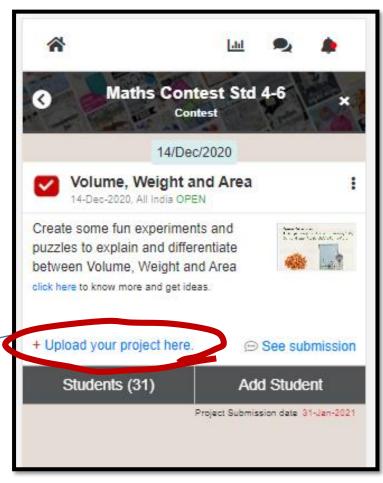

Click here to upload

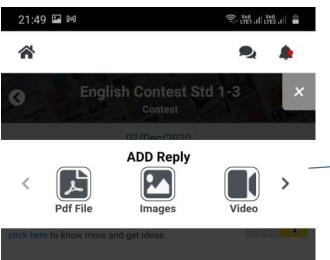

Choose what you want to upload – images, Videos, Pdf etc..

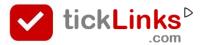

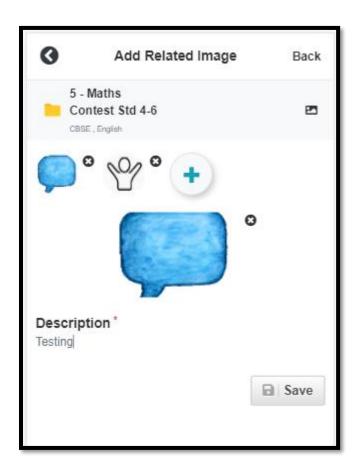

- Upload your content
- Put a description
- Save

- Shows. Upload in Progress
- Wait for it to finish

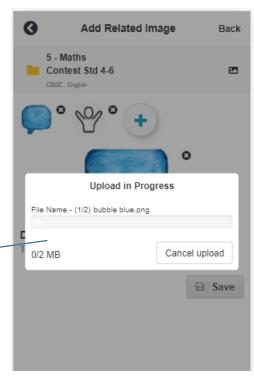

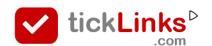

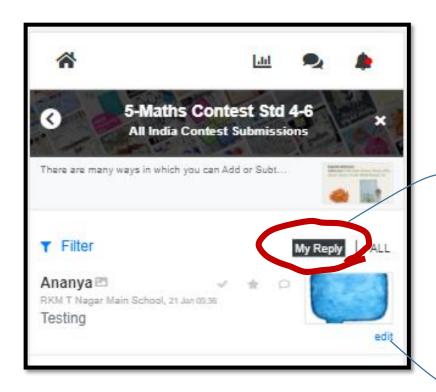

#### Click on

- My Reply to see your upload
- All to see all replies from other students

Click here to edit your entry

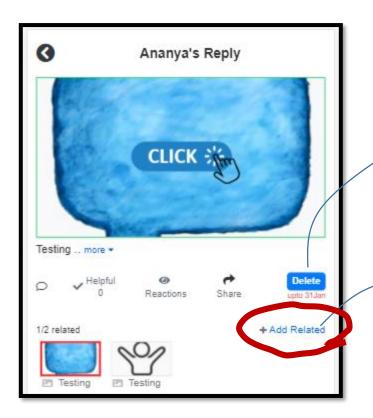

You can Delete your entry in case you are not happy with it

- Click on Add Related to add Another Video or image
- You can Add upto 5 items

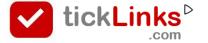

#### After you are done

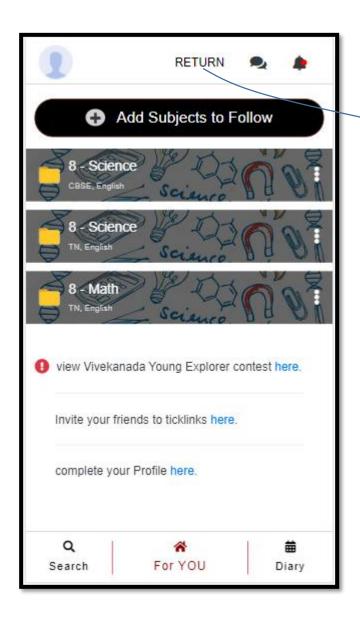

Click on **RETURN** to get back to your teacher profile

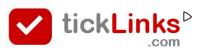

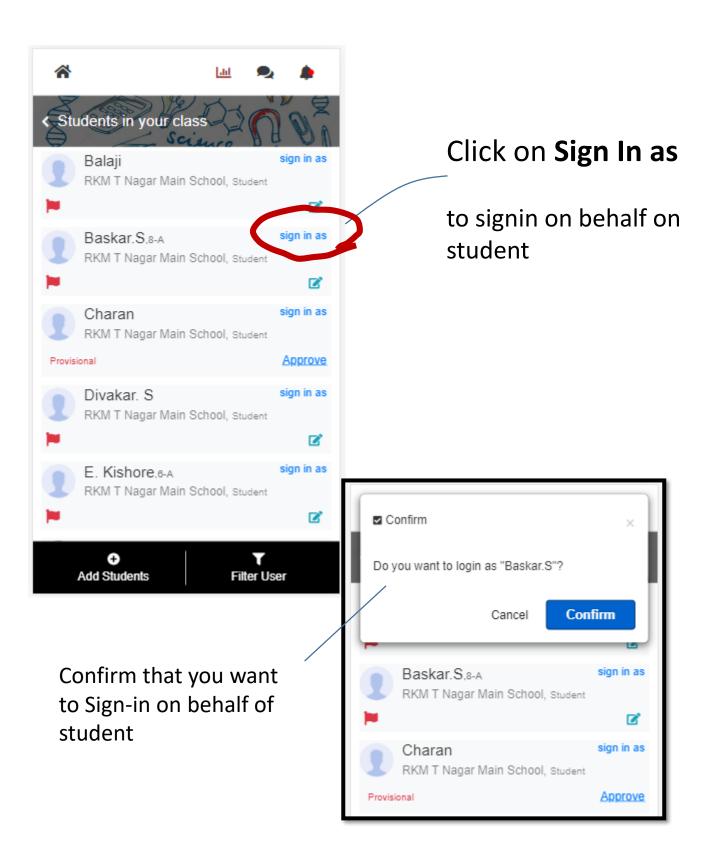

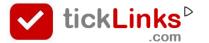

#### You are now logged in as selected Student

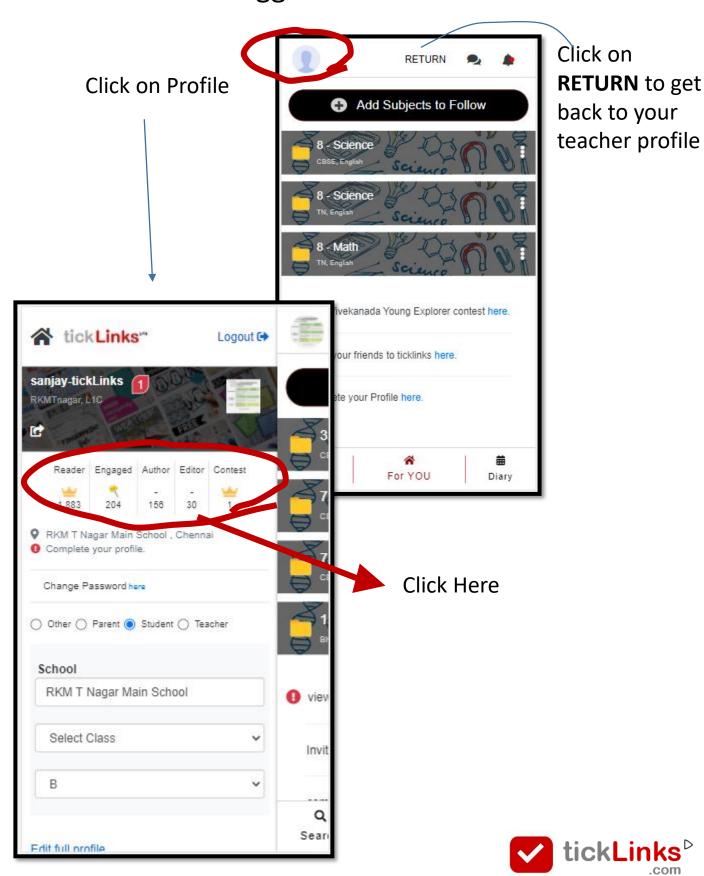

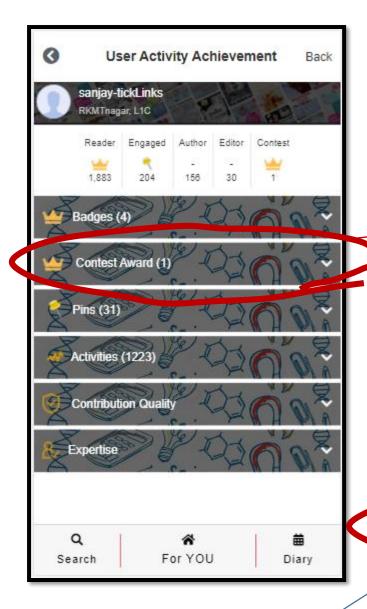

Click here to see and Download Certificate

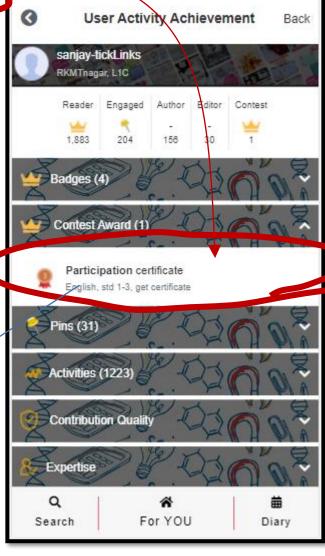

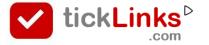

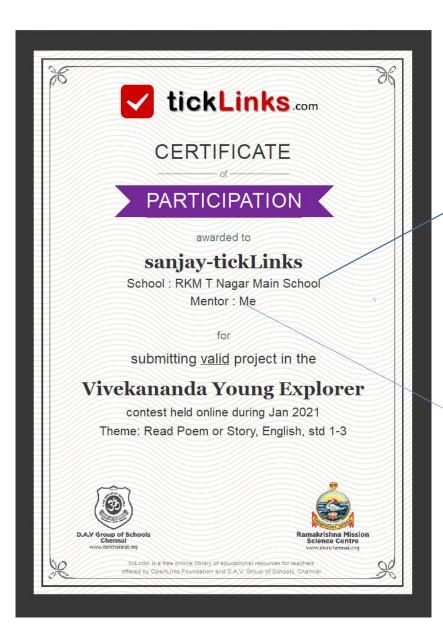

**School Name** 

Mentor Teacher Name

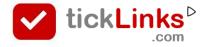

## How can I work in Desktop mode

The diary feature does not work on Desktop presently. The below suggestion is a workaround on the **Chrome browser** on desktop.

**STEP 1** – Launch tickLinks.com on Desktop. Then click on Chrome options

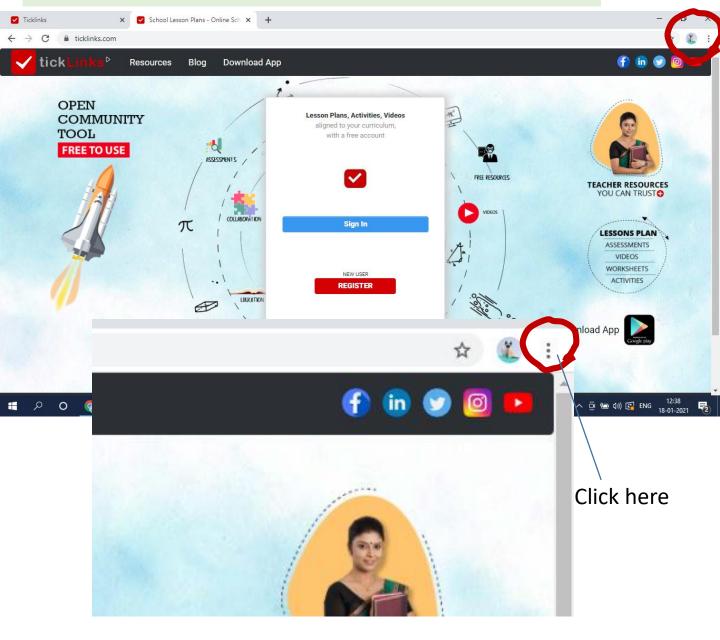

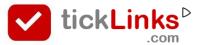

#### How can I work in Desktop mode

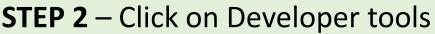

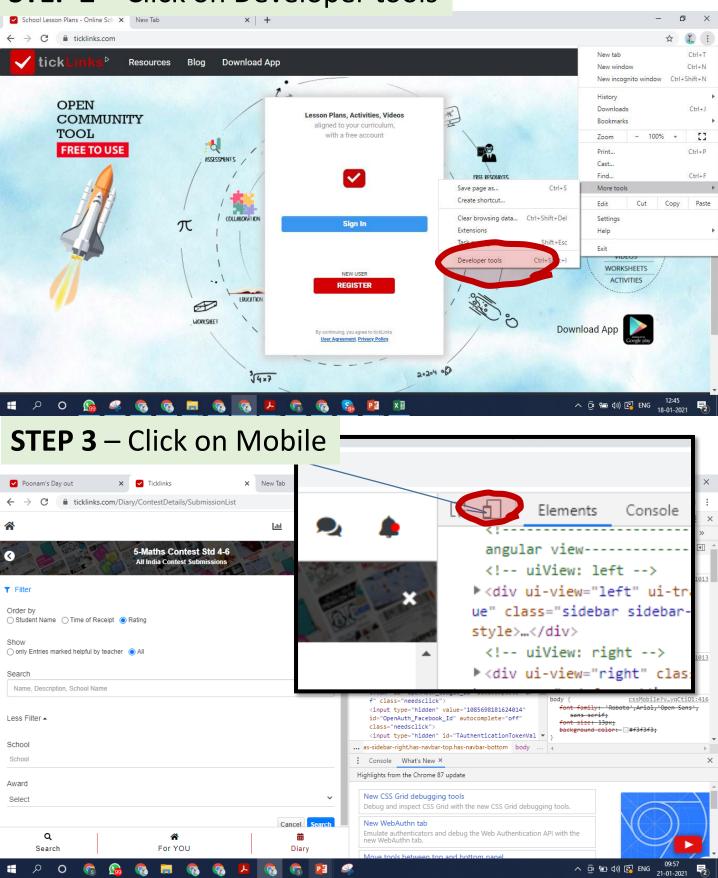

#### How can I work in Desktop mode

# **STEP 4** – Choose Moto G4 – from dropdown Refresh the browser screen

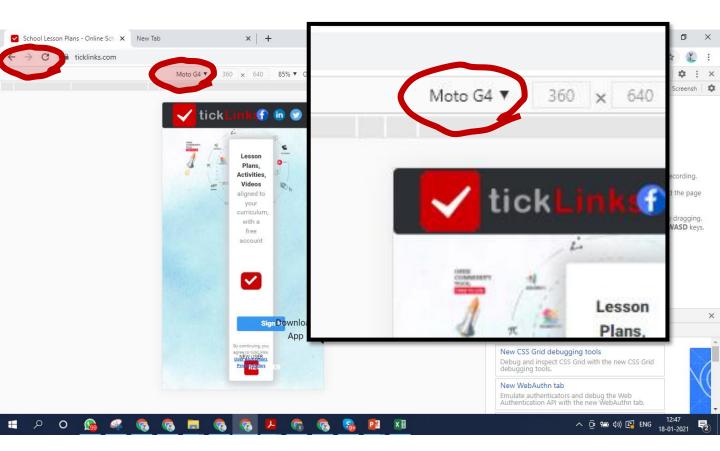

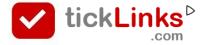

#### How can I reset Password

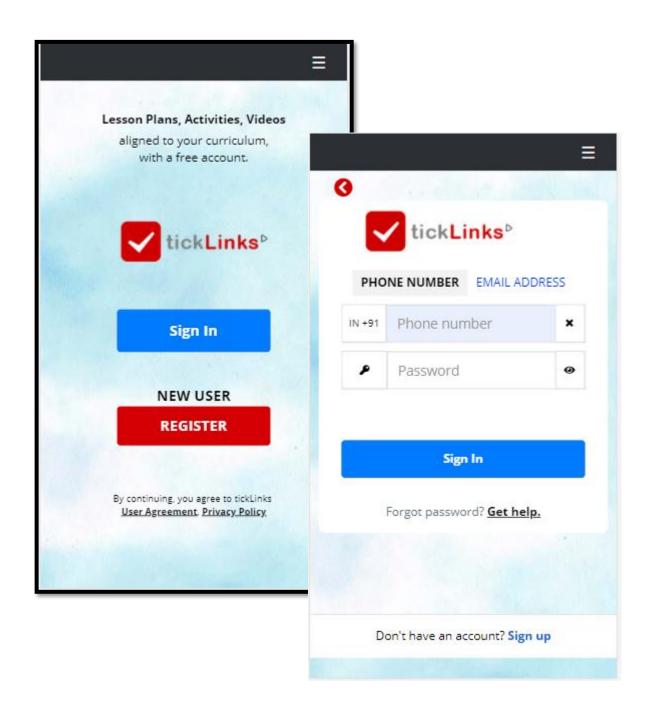

- STEP 1 Click on Sign in
- **STEP 2** Enter Phone number (or Email Id) with which you have registered
- STEP 3 Click on Get Help

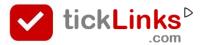

#### How can I reset Password

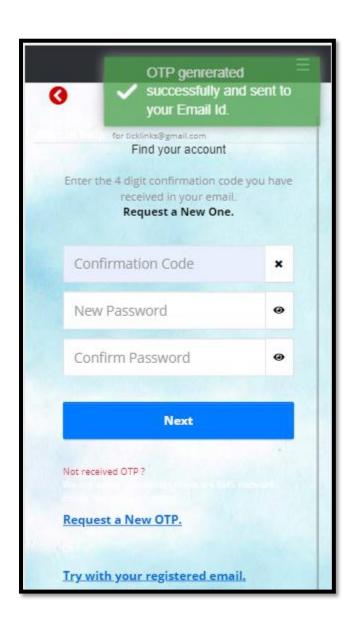

- **STEP 1** Enter the OTP code that you receive on your SMS or Email
- STEP 2 Put in your new Password

#### How can I register in tickLinks

1. Download **tickLinks** app from Google playstore. (or go to <a href="https://www.tickLinks.com">www.tickLinks.com</a>).

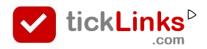

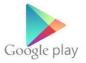

#### 2. Click on Register

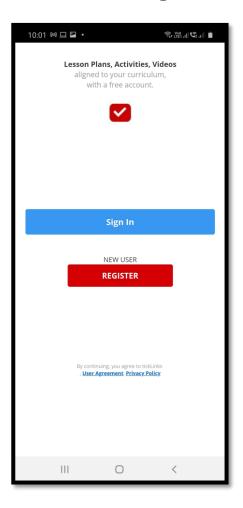

- 3. Put in your Phone number or Email Id.
- 4. You will get a OTP

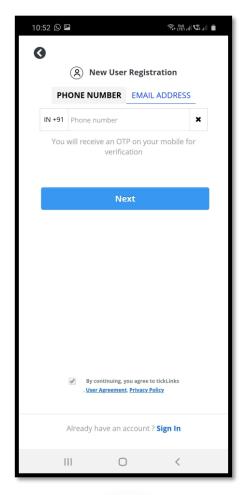

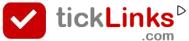

#### How can I register in tickLinks

5. Use your OTP to set your Password. Put your name.

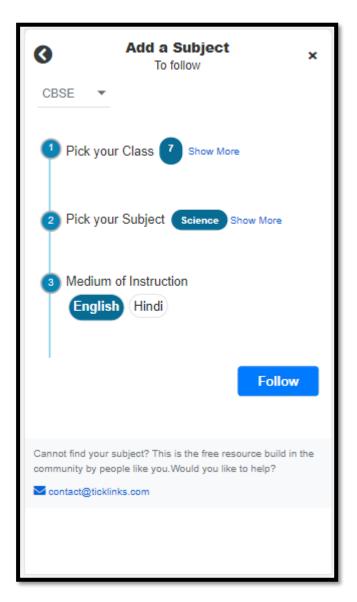

- Choose any one subject.
- 7. Click on Follow

- You can add more subjects by clicking on Add Subjects to Follow.
- Add Subjects to Follow

 For participating in Contest – there is no restriction on subject followed. E.g. you can follow Science and yet participate in English contest.

#### **COMMON STEPS**

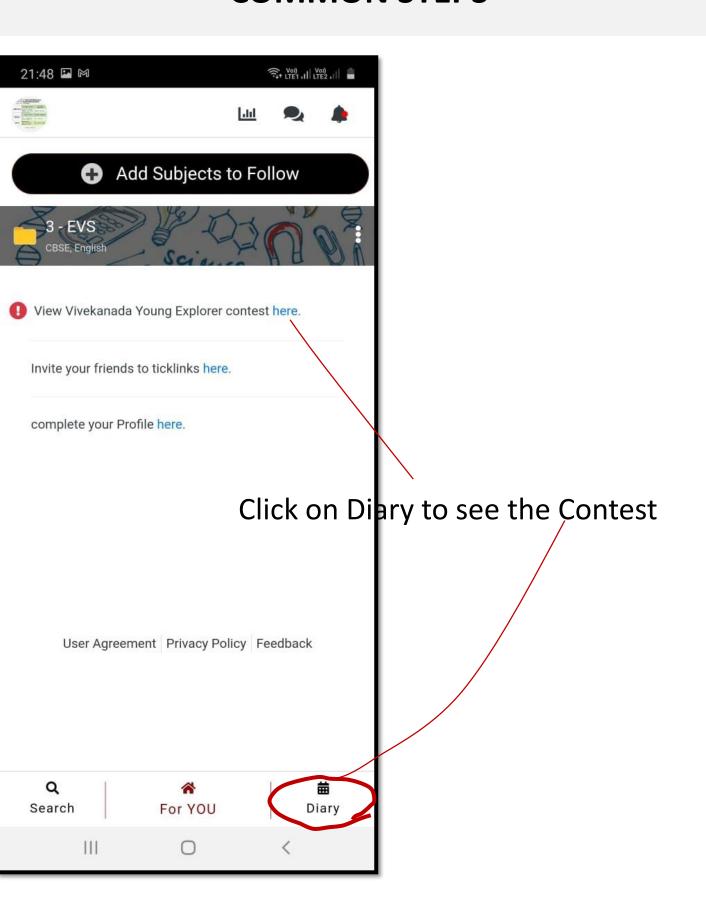

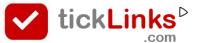

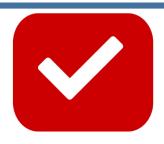

# TickLinks serves the best learning material For teachers and parents

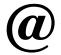

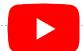

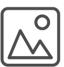

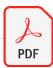

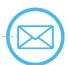

SO

## You do not spend time searching

For help write to contact@tickLinks.com